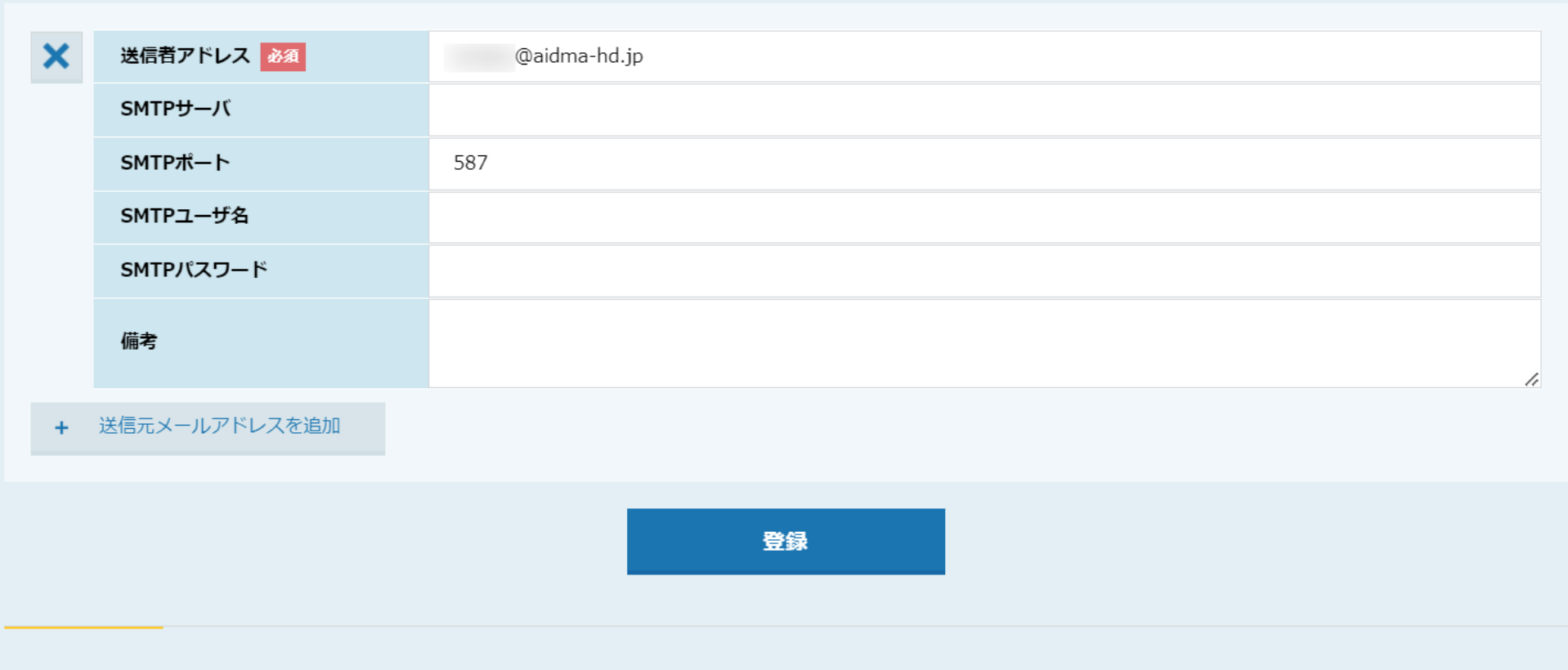

メールアドレス情報

# ~メールを送信するための送信者メールアドレス、SMTP情報を設定する方法~

最終更新日:2024年1月26日

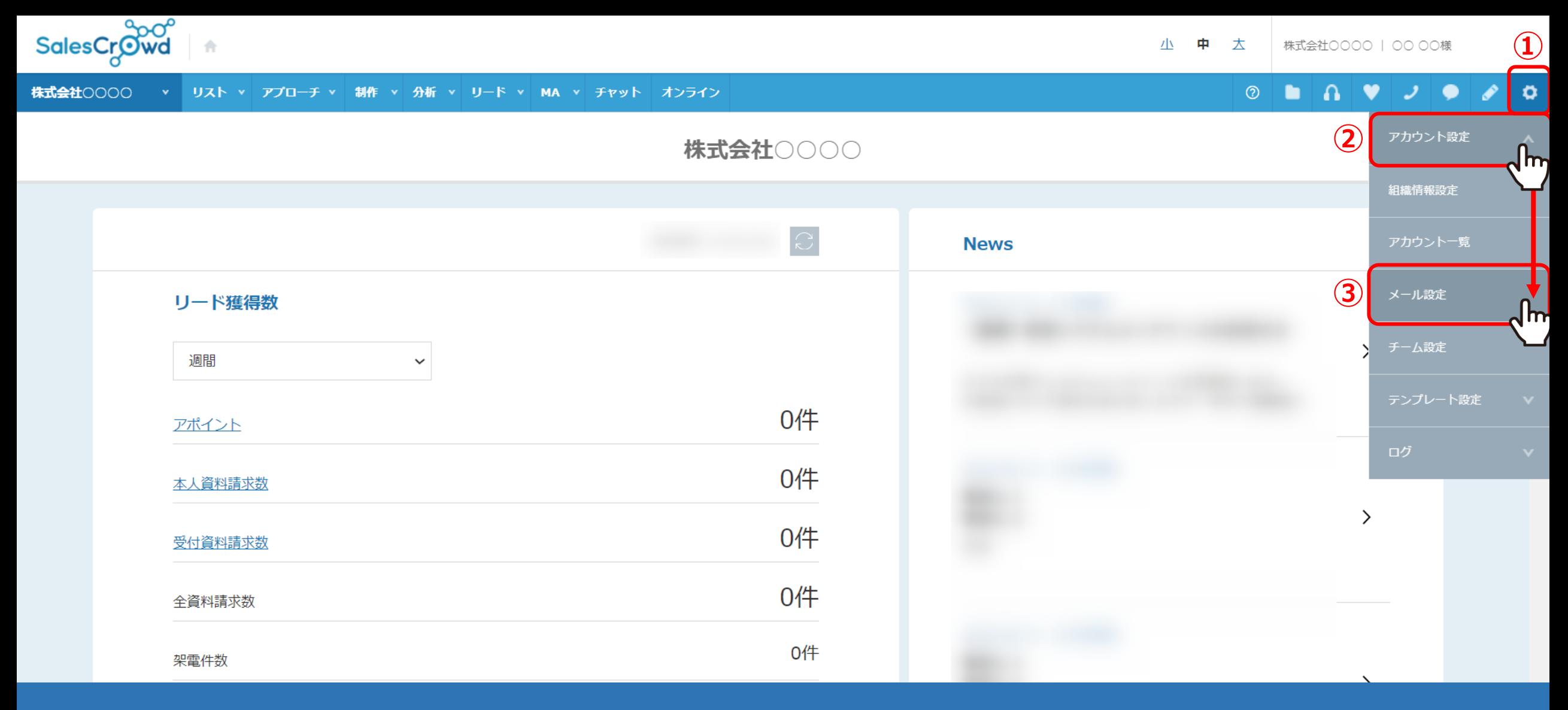

# ①右上の「歯車」マークから②「アカウント設定」を選択し、③「メール設定」をクリックします。

※ヘッダーメニューの「アプローチ」>「メールアプローチ設定」>「メール設定」、 |または、「MA」>「メール設定」からも開けます。 2010年 - 2021年 - 2022年 - 2022年 - 2022年 - 2022年 - 2022年 - 2022年 - 2022年 - 2022年 - 2022

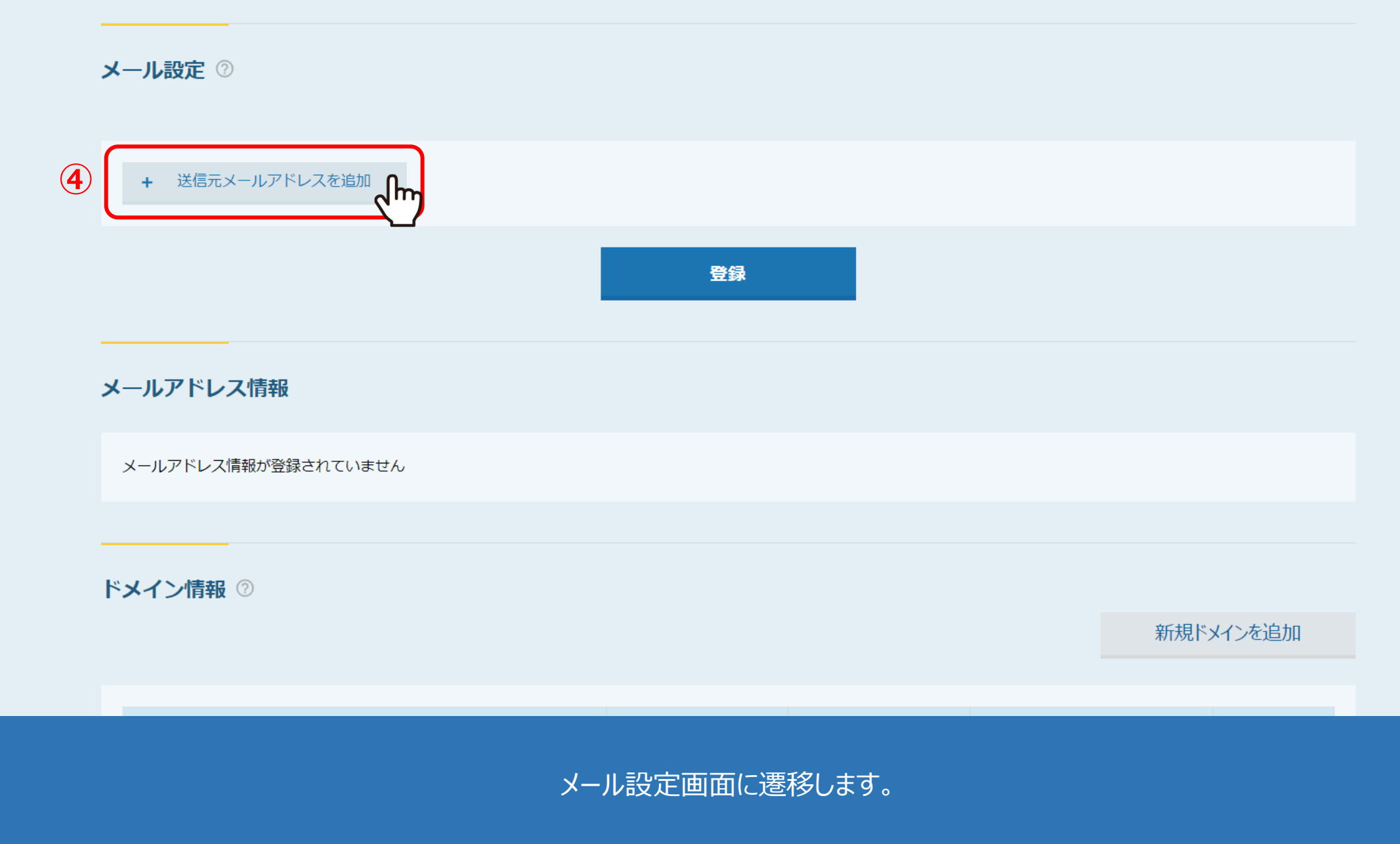

まだ送信元メールアドレスが未設定の場合は、④「送信元メールアドレスを追加」をクリックします。

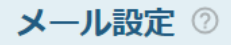

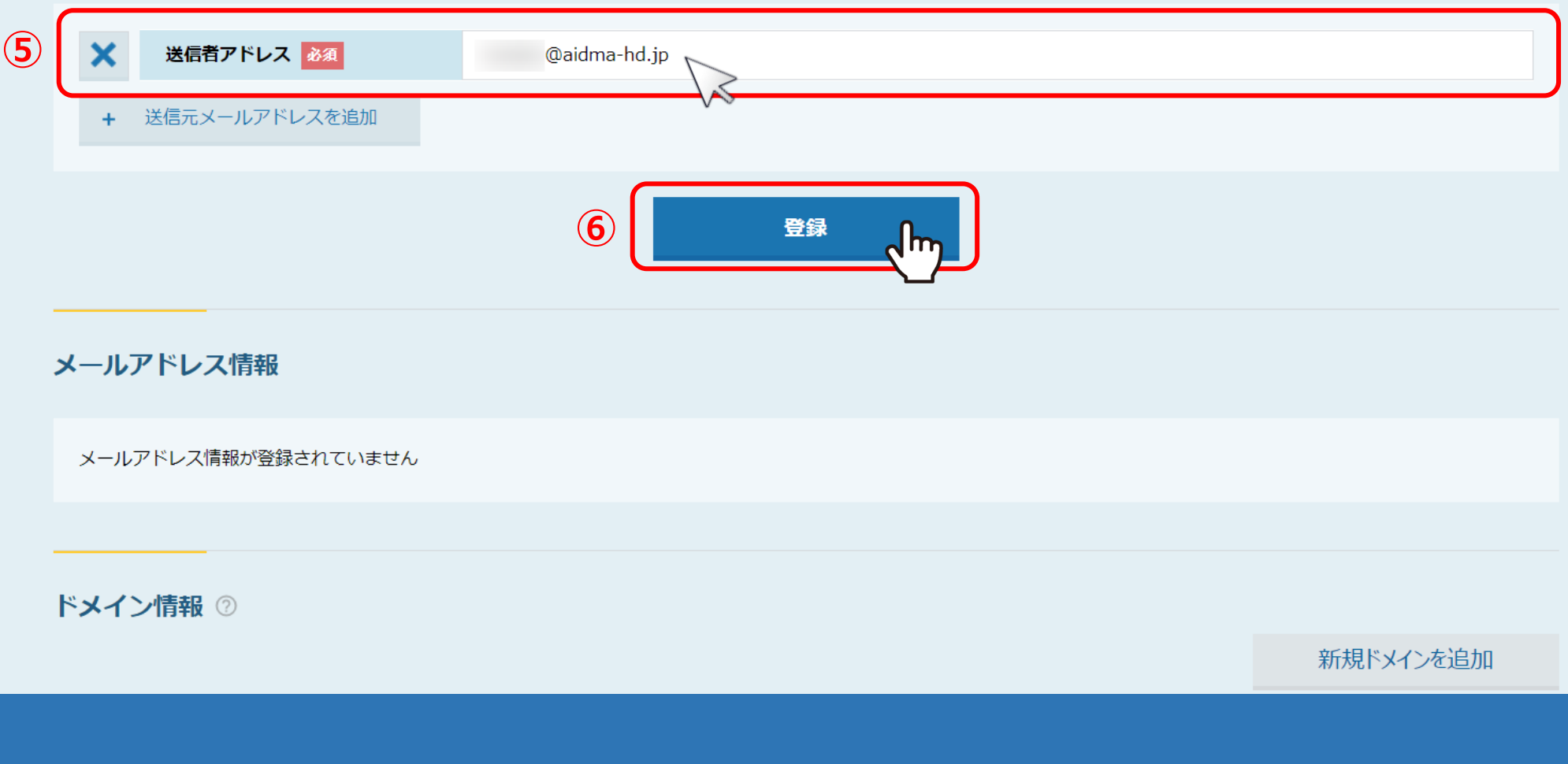

⑤送信者アドレスに、相手に表示したいメールアドレスを入力し、⑥「登録」をクリックします。

下記にエラーがあります。

○○○○さんが既に @aidma-hd.jpを登録済みです

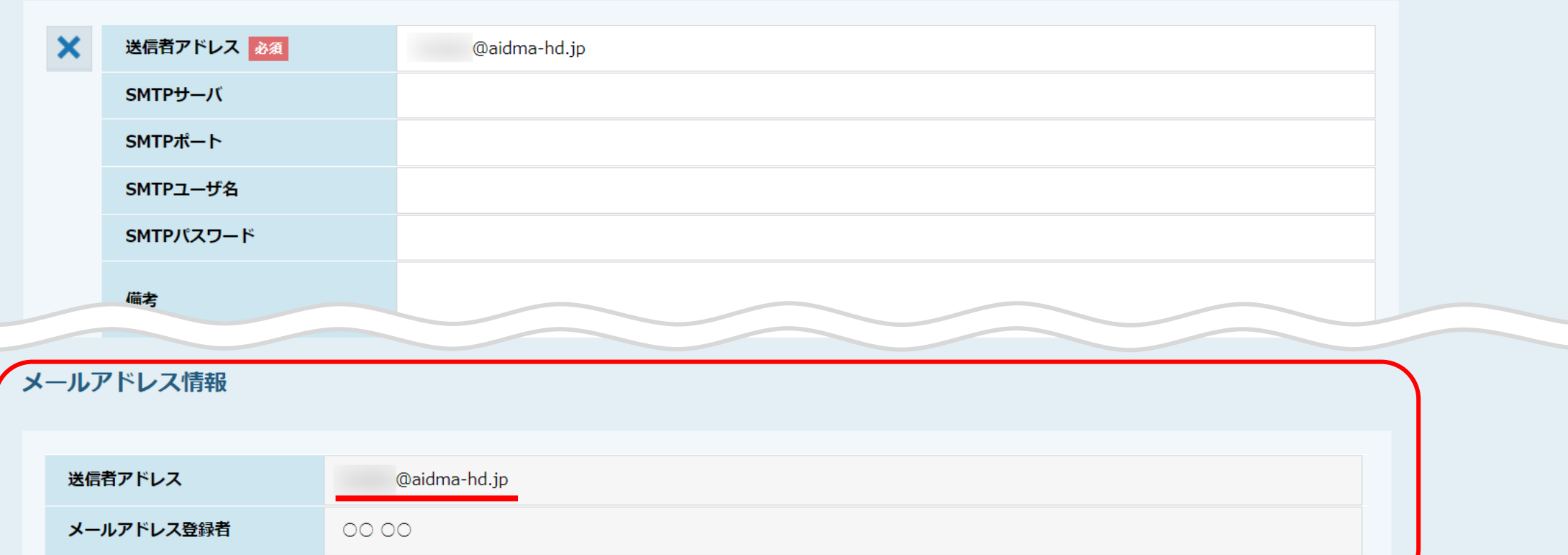

【補足】

既に別のアカウントにて、同じメールアドレスを登録している場合は登録が出来ません。 該当のアカウントにてログインをして頂き、編集または削除して頂く必要がございます。 <sup>5</sup>

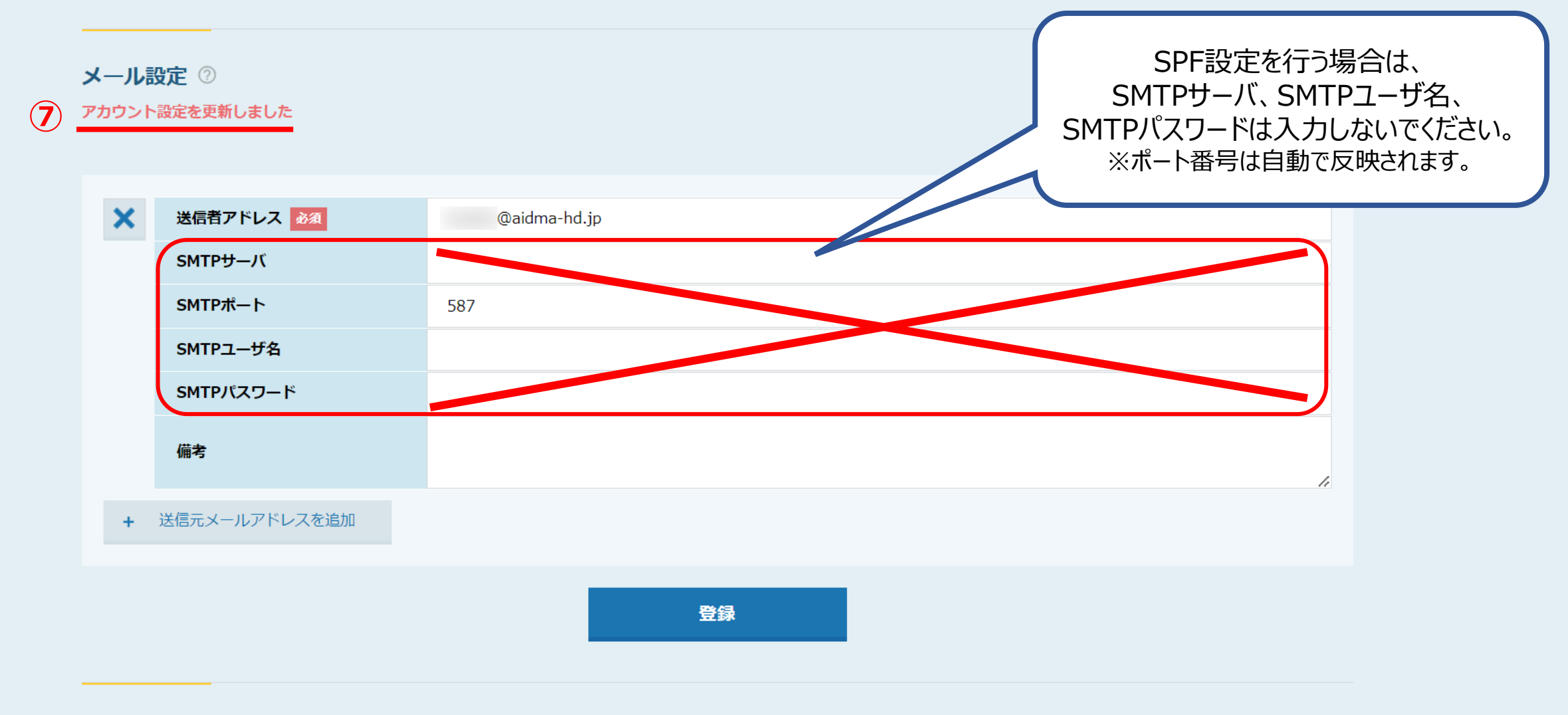

<u>J コマドレフ桂紀</u>

⑦「アカウント設定を更新しました」とメッセージが表示され、 SMTPポートに自動で数値が反映されます。

<u>※SPF設定を行う場合は、SMTPサーバ、SMTPユーザ名、SMTPパスワードは入力しないでください。</u> そのメイン インター・バイン 6

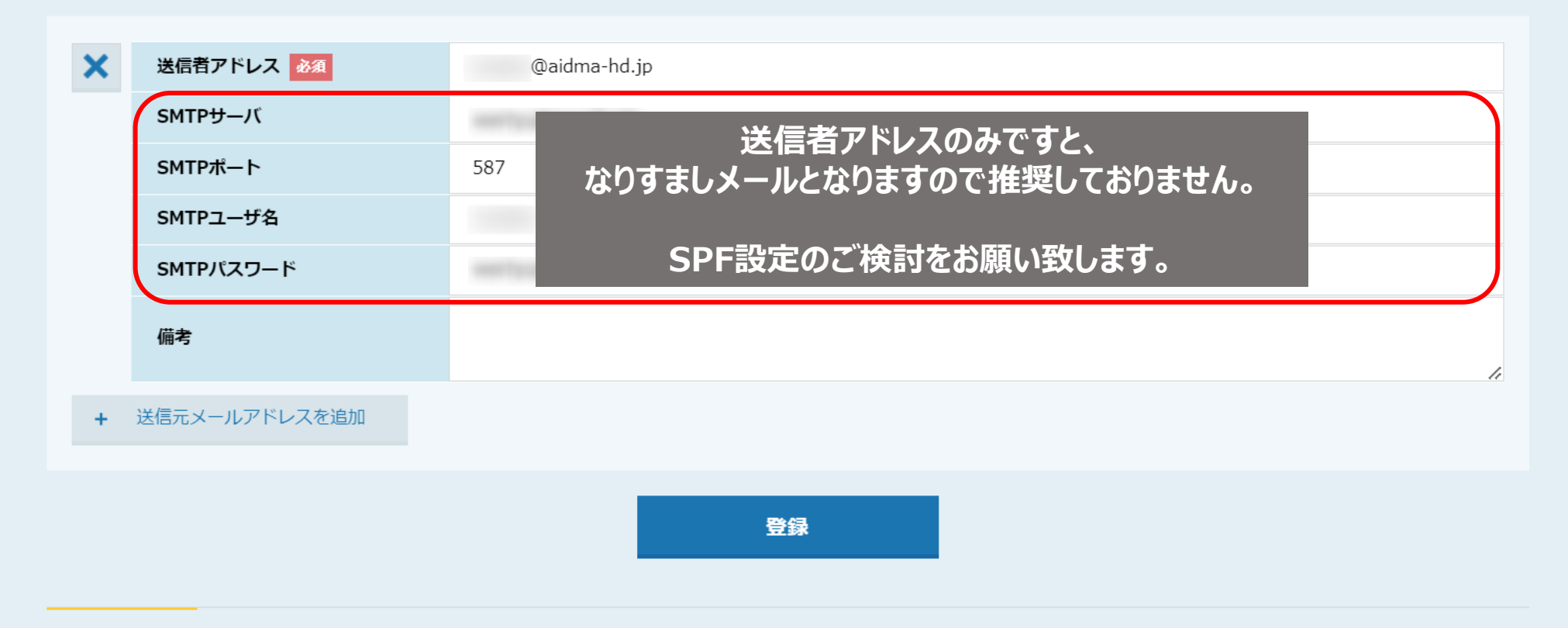

## メールアドレス情報

**【SPF設定が出来ない場合のみ、SMTPの入力が必要です①】** 貴社のSMTP情報を利用してメールを送りたい場合は、 SMTPサーバ、SMTPポート、SMTPユーザー名、SMTPパスワードを入力します。

※SMTP情報については、弊社でお調べすることが出来かねますので、貴社メールサーバー管理者の方までお問い合わせください。 7

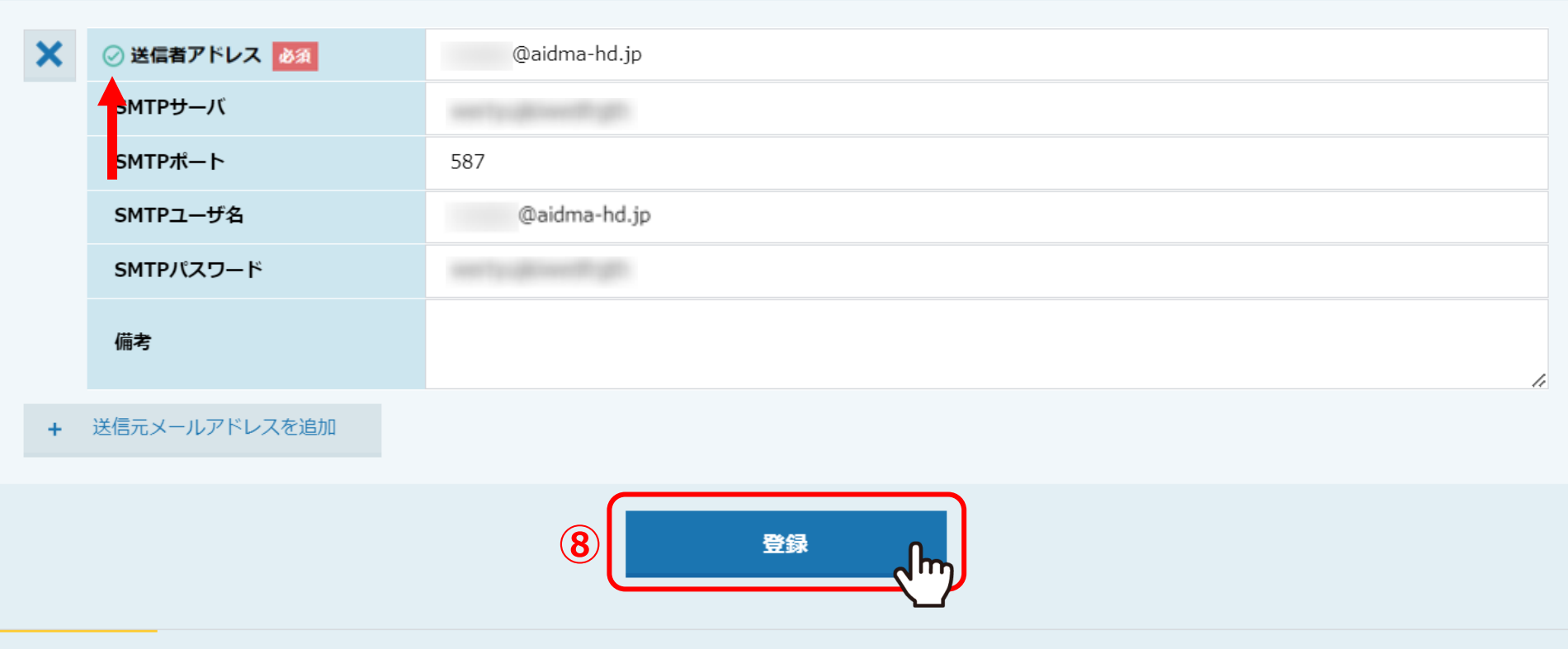

メールアドレス情報

**【SPF設定が出来ない場合のみ、SMTPの入力が必要です②】**

⑧「登録」をクリックし、SMTP情報に誤りがない場合は、緑のチェックマークが表示されます。

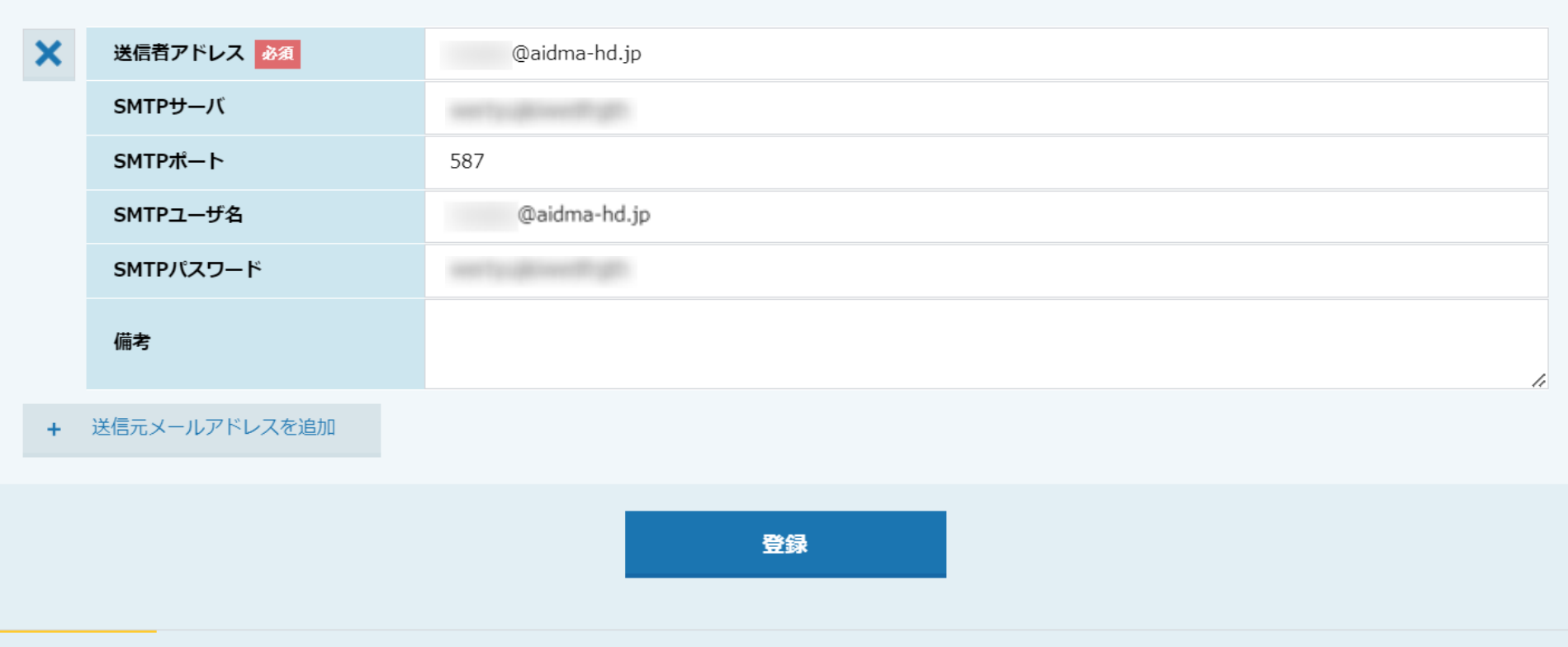

メールアドレス情報

【補足】

エラーが表示された場合は、SMTP情報が誤っているか、認証ができていない可能性がございますので、

貴社メールサーバー管理者の方までお問い合わせください。

※SMTPポート番号の「465」を入力しても登録ができない場合は、「587」をお試しください。

※Gmailをご利用の場合は、別のマニュアル「Gmailで2段階認証を設定し、SMTPパスワードを生成する方法」でご案内しております。 2

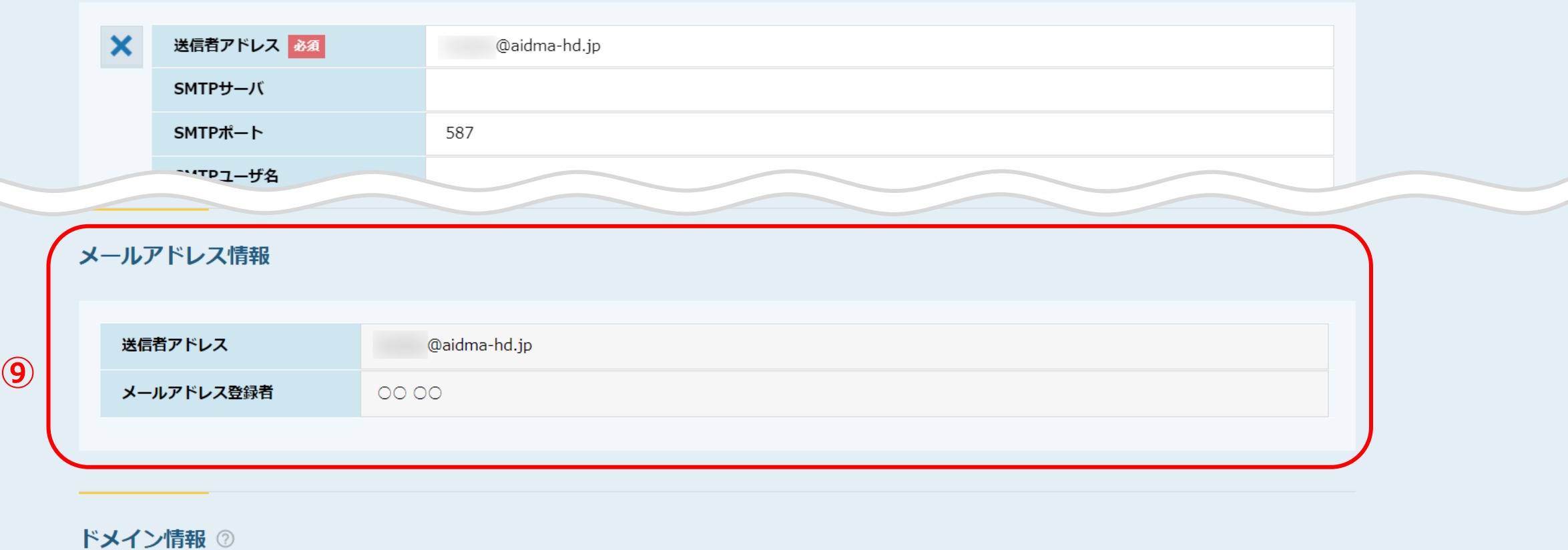

転損ドマイン あ迫加

⑨メールアドレス情報では、他の方が登録した送信者アドレスを確認することができます。

※送信者アドレス、SMTP情報は、その方のアカウントでしか確認・編集することができません。